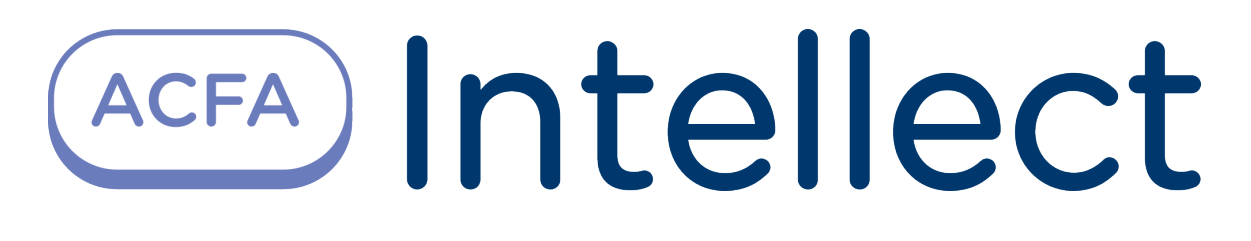

Руководство по настройке и работе с модулем Фотоидентификация

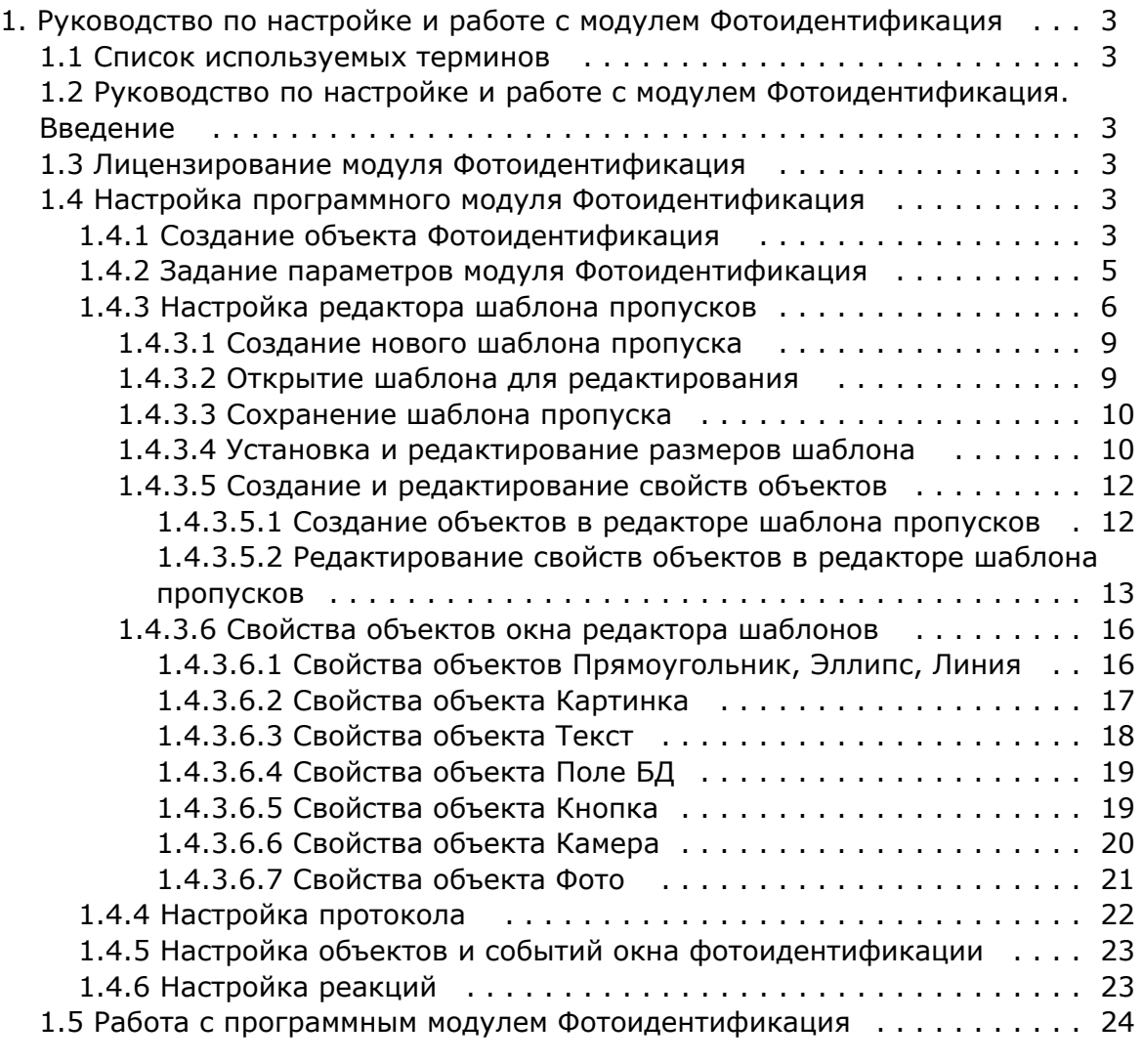

# <span id="page-2-0"></span>**Руководство по настройке и работе с модулем Фотоидентификация**

# <span id="page-2-1"></span>**Список используемых терминов**

Время разблокировки – время от момента идентификации пользователя, по истечении которого замок отпирается.

Доступ – перемещение людей, транспорта и других объектов в (из) помещения, здания, зоны и территории.

Исполнительные устройства – турникеты, ворота, шлагбаумы или двери, оборудованные электромагнитными или электромеханическими замками. Контроллер управляет исполнительными устройствами и получает информацию об их состоянии.

Система контроля и управления доступом (*СКУД*) – программно-аппаратный комплекс, предназначенный для осуществления функций контроля и управления доступом.

Считыватели – электронные устройства, предназначенные для ввода запоминаемого кода с клавиатуры либо считывания кодовой информации с ключей (идентификаторов) системы.

Точка доступа – место, где осуществляется контроль доступа. Точкой доступа могут быть дверь, турникет, ворота, шлагбаум, оборудованные считывателем, электромеханическим замком и другими средствами контроля доступа.

# <span id="page-2-2"></span>**Руководство по настройке и работе с модулем Фотоидентификация. Введение**

#### **На странице:**

- [Назначение документа](#page-2-6)
- [Общие сведения о программном](#page-2-7)  [модуле Фотоидентификация](#page-2-7)

### <span id="page-2-6"></span>**Назначение документа**

Документ *Руководство по настройке и работе с модулем Фотоидентификация* является справочно-информационным пособием и предназначен для специалистов по настройке и операторов модуля *Фотоидентификация*. Данный модуль входит в состав программного комплекса *ACFA Intellect*.

В данном Руководстве представлены следующие материалы:

- 1. общие сведения о модуле *Фотоидентификация*;
- 2. настройка модуля *Фотоидентификация*;
- 3. работа с модулем *Фотоидентификация*.

#### <span id="page-2-7"></span>**Общие сведения о программном модуле Фотоидентификация**

Программный модуль *Фотоидентификация* является компонентом программного комплекса *ACFA Intellect* и позволяет выполнять следующие действия:

- 1. отображать фотографию и сведения о пользователе при запросе доступа;
- 2. отображать изображение с камеры при запросе доступа;
- 3. создавать шаблоны пропуска, выводимого на экран, для каждого из считывателей;
- 4. выбирать объекты, по событиям от которых происходит отображение окна Фотоидентификации;
- 5. настраивать действия, доступные оператору в окне Фотоидентификации при запросе доступа;
- 6. вести, хранить и отображать протокол действий оператора.

# <span id="page-2-3"></span>**Лицензирование модуля Фотоидентификация**

<span id="page-2-4"></span>Лицензирование за 1 объект.

# <span id="page-2-5"></span>**Настройка программного модуля Фотоидентификация Создание объекта Фотоидентификация**

Для создания объекта **Фотоидентификация** необходимо выполнить следующие действия:

1. Перейти на вкладку **Интерфейсы** диалогового окна **Настройка системы** (**1**).

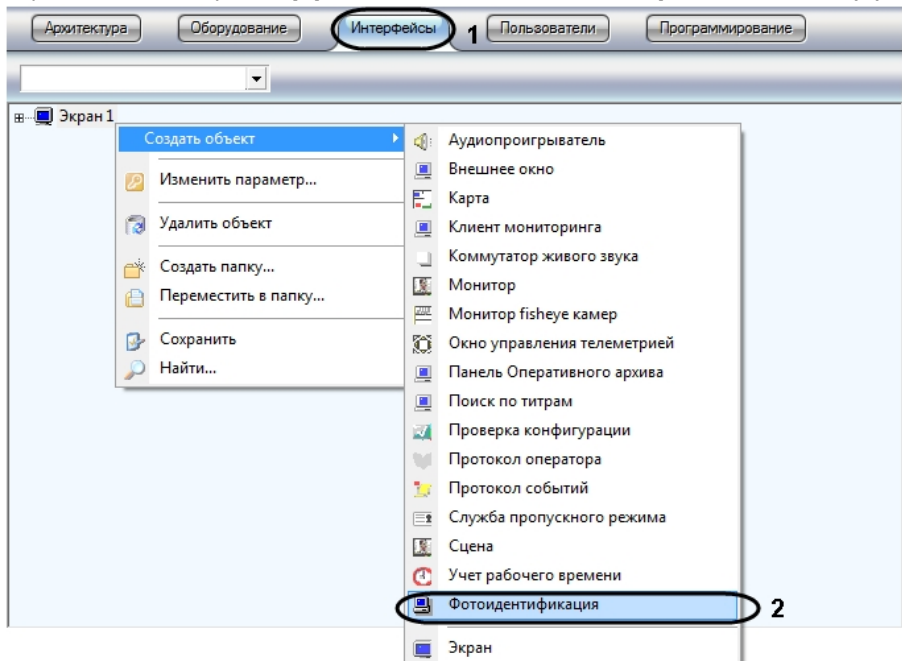

- 2. Щелкнуть правой кнопкой мыши по объекту **Экран** и в появившемся контекстном меню выбрать пункт **Создат ь объект** -> **Фотоидентификация** (**2**).
- 3. Задать номер и название объекта **Фотоидентификация** (**1**).

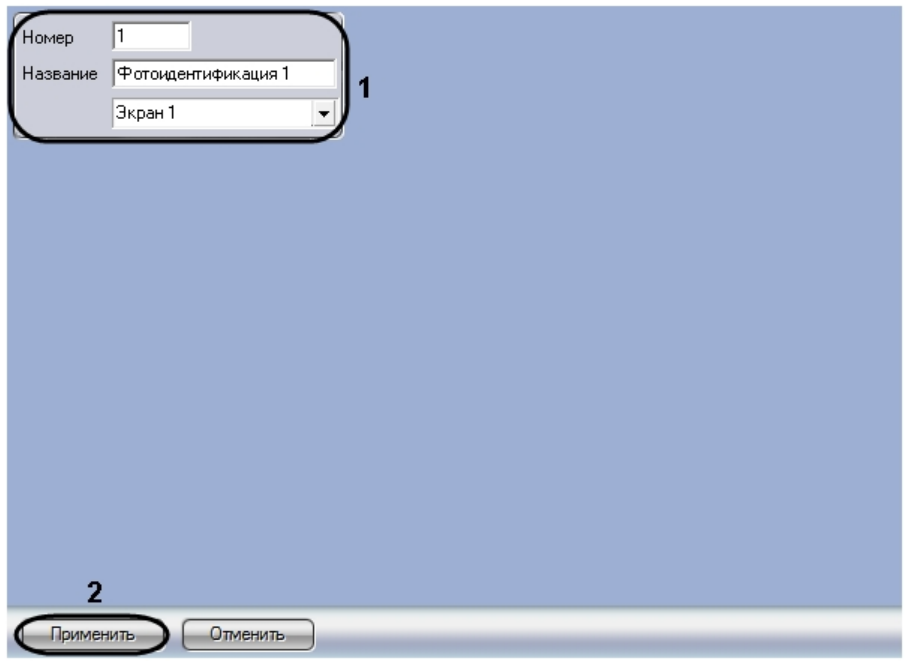

- 4. Нажать на кнопку **Применить** (**2**).
- 5. В результате выполнения операции отобразится панель настройки объекта **Фотоидентификация**.

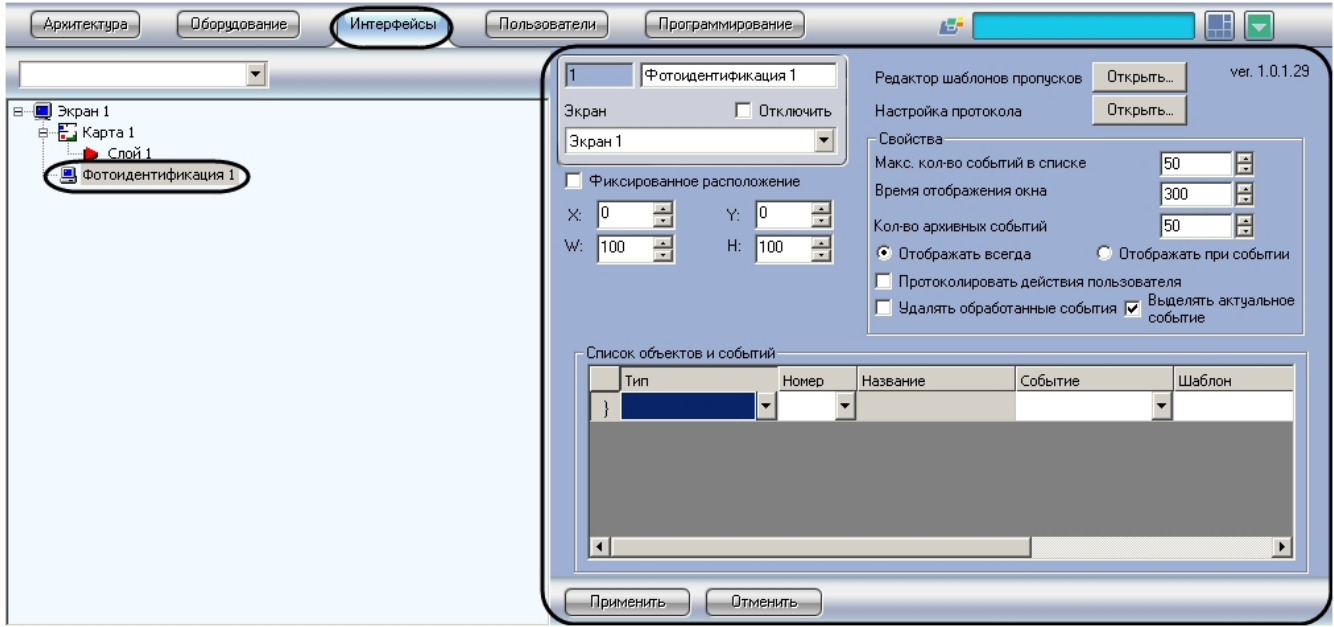

В результате создания объекта **Фотоидентификация** автоматически будет создано окно запроса оператора **Фотоид ентификация**

![](_page_4_Picture_42.jpeg)

# <span id="page-4-0"></span>**Задание параметров модуля Фотоидентификация**

Задание параметров модуля фотоидентификации производится на панели настройки объекта *Фотоидентификация*.

#### **Примечание.**

В поле **ver** отображается текущая версия программного модуля Фотоидентификация (1).

Задание параметров модуля *Фотоидентификация* производится следующим образом:

1. Перейти на панель настройки объекта **Фотоидентификация**.

![](_page_5_Figure_1.jpeg)

- 2. Для настройки положения окна *Фотоидентификация* установить значения координат окна при помощи кнопок **вверх-вниз** в поле **X:**, **Y:**, **W:**, **H:** (**2**).
- 3. Для привязки окна программы к выбранным координатам рабочего стола установить флажок **Фиксированное расположение** (**3**).
- 4. Выбрать максимальное количество событий, которые будут отображаться в протоколе проходов окна фотоидентификации, установив значение поля **Макс. кол-во событий в списке** (**4**).
- 5. Установить период времени в миллисекундах, в течение которого окно фотоидентификации будет менять свой цвет и мерцать при возникновении события, в поле **Время отображения окна** (**5**).

#### **Примечание.**

Максимальное значение времени отображения 3000мс.

#### **Примечание.**

Мерцание и изменение цвета осуществляется только в случае, если установлен флажок **Выделять актуальное событие** (12).

- 6. Ввести в поле **Кол-во архивных событий** число последних событий, которое должно быть отображено в окне **Фотоидентификация** после перезапуска ПК *ACFA Intellect* (**6**).
- 7. В том случае если необходимо постоянно отображать на экране окно фотоидентификации установить переключатель в положение **Отображать всегда** (**7**).
- 8. В том случае если необходимо активизировать окно фотоидентификации по событию от устройства и по окончанию действий оператора сворачивать окно, то установить переключатель в положение **Отображать при событии** (**8**).
- 9. Установить флажок **Протоколировать действия пользователя**, при необходимости выводить в протокол событий сообщения о действии оператора (название кнопки в столбце **Доп.инфо**) при нажатии программной кнопки на шаблоне пропуска окна фотоидентификации (**9**).
- 10. Установить флажок **Удалять обработанные события**, если необходимо удалять из списка события, которые были обработаны оператором, оставляя только актуальные события (**10**). Если на шаблоне нет кнопок, или других объектов, требующих действия оператора, событие будет удаляться по истечении времени отображения.
- 11. Установить флажок **Выделять актуальное событие**, если необходимо выделять строку, которая соответствует последнему событию (**11**). Выделение активно в течение времени отображения окна (см. п. 5). По истечении указанного времени активным становится следующее событие, если таковое имеется.
- 12. Внести в таблицу **Список объектов и событий** объекты по событиям от которых происходит отображение окна фотоидентификации, а так же назначение шаблона, текстового сообщения и цветовой гаммы (**12**).
- 13. Для сохранения внесенных изменений нажать кнопку **Применить** (**13**).

Задание параметров объекту *Фотоидентификация* завершено.

## <span id="page-5-0"></span>**Настройка редактора шаблона пропусков**

Для запуска редактора шаблонов пропусков необходимо нажать кнопку **Открыть…** в окне свойств модуля *Фотоиден тификация*.

![](_page_6_Picture_52.jpeg)

В результате откроется окно **Редактор шаблонов – Новый шаблон 1**. В открывшемся окне редактора можно создать новый шаблон пропуска или отредактировать имеющийся.

![](_page_6_Picture_53.jpeg)

Окно программы для редактора шаблона содержит следующие элементы интерфейса.

Шаблон Правка Вид Инструменты Справка

Главное меню программы для редактора шаблона (операции с шаблонами, операции просмотра шаблона, работа с шаблоном, инструменты создания шаблона, просмотр информации о программе)

![](_page_6_Picture_7.jpeg)

Создание нового шаблона пропуска.

G

Открытие шаблона пропуска на редактирование.

![](_page_7_Picture_0.jpeg)

Сохранение внесенных изменений в шаблон пропуска.

Ширина(пикс.) 520 - -

Поле для ввода ширины шаблона пропуска в пикселах.

![](_page_7_Figure_4.jpeg)

Поле для ввода высоты шаблона пропуска в пикселах.

![](_page_7_Picture_6.jpeg)

Палитра цветов для выбора цвета листа шаблона пропуска

![](_page_7_Picture_8.jpeg)

Кнопка, позволяющая скрыть/показать сетку на листе шаблона

![](_page_7_Picture_10.jpeg)

Кнопка, позволяющая выравнивать выделенный объект по сетке.

![](_page_7_Picture_12.jpeg)

Инструмент **Выделить** - актуализирует выделенный объект для редактирования его свойств.

Инструменты по созданию графических объектов

![](_page_7_Picture_15.jpeg)

Инструменты по созданию служебных объектов

## $\boxed{\mathbf{A}}$

Инструмент **Текст** - создаёт на листе шаблона поле для ввода текстовой информации.

圓

 Инструмент **Фото** - создаёт на листе шаблона поле, для отображения назначенной на сотрудника фотографии.  $\overline{\mathbf{A}}$ 

 Инструмент **Поле БД** - создаёт на листе шаблона поле, в котором отображается информация, о сотруднике хранящаяся в базе данных Интеллекта.

#### $[OR]$

 Инструмент **Кнопка** - создаёт на листе шаблона кнопку, на которою можно назначить реакцию для управления исполнительными механизмами устройств.

l**i** 

 Инструмент **Камера** - создаёт на листе шаблона поле, в котором отображается видеосигнал с подключенной видео камеры.

## <span id="page-8-0"></span>**Создание нового шаблона пропуска**

Создание нового шаблона пропуска осуществляется в диалоговом окне **Редактор шаблонов**. Для создания нового шаблона необходимо выполнить пункт **Шаблон** -> **Новый шаблон** главного меню окна **Редактор шаблонов** или воспользоваться горячими клавишами **Ctrl+N** (**1**).

![](_page_8_Picture_133.jpeg)

## <span id="page-8-1"></span>**Открытие шаблона для редактирования**

Открытие шаблона для редактирования осуществляется следующим образом:

- 1. Выбрать пункт **Шаблон** -> **Выбрать шаблон** главного меню окна **Редактор шаблонов** или воспользоваться горячими клавишами **Ctrl+O** (cм. рис. в [Создание нового шаблона пропуска\)](#page-8-0).
- 2. В результате проделанной операции будет открыто окно **Список доступных шаблонов**.

![](_page_8_Picture_134.jpeg)

3. В поле доступных шаблонов выбрать необходимый для редактирования шаблон, нажав на него левой кнопкой мыши (**1**).

![](_page_8_Picture_135.jpeg)

По умолчанию доступны следующие шаблоны: Photo person + buttons – в данном шаблоне присутствует два объекта **Кнопка** и объект **Фото**. Photo person – в данном шаблоне присутствует объект **Фото**.

4. В результате выполнения данной операции в текстовом поле будет отображено название выбранного шаблона (**2**).

- 5. Для выбора шаблона нажать кнопку **Выбрать** (**3**).
- 6. В том случае если необходимо закрыть окно **Список доступных шаблонов** нажать кнопку **Отмена** (**4**).
- 7. В том случае если необходимо удалить выбранный шаблон нажать кнопку **Удалить** (**5**).

<span id="page-9-0"></span>Открытие шаблона для редактирования завершено.

## **Сохранение шаблона пропуска**

Для сохранения внесенных изменений в шаблон необходимо выбрать пункт **Шаблон** -> **Сохранить** главного меню окна **Редактор шаблонов** или воспользоваться горячими клавишами **Ctrl+S** (см. рис. в [Создание нового шаблона](#page-8-0)  [пропуска,](#page-8-0) **3**).

Для того чтобы сохранить шаблон, назначив ему новое имя, необходимо выполнить следующую последовательность действий:

- 1. Выбрать пункт **Шаблон** -> **Сохранить как…** главного меню окна **Редактор шаблонов** (см. рис. в [Создание](#page-8-0)  [нового шаблона пропуска,](#page-8-0) 4).
- 2. В результате выполнения данной операции будет открыто окно **Список доступных шаблонов**.

![](_page_9_Picture_160.jpeg)

- 3. В текстовое поле ввести новое имя шаблона (**1**).
- 4. Для сохранения шаблона нажать кнопку **Сохранить** (**2**).
- 5. В результате выполнения данной операции в списке доступных шаблонов появится имя нового шаблона (**3**).
- 6. Для того чтобы удалить шаблон из списка доступных шаблонов необходимо выделить его и нажать кнопку **Уд алить** (**5**).
- 7. Для закрытия окна **Список доступных шаблонов** нажать кнопку **Отмена** (**4**).

## <span id="page-9-1"></span>**Установка и редактирование размеров шаблона**

Установку и редактирование размеров шаблона можно производить несколькими способами:

1. С использованием полей допустимых значений **Ширина (пикс.)** (**1**) и **Высота (пикс.)** (**2**). Настройка размеров шаблона производится в пикселях, путём ввода цифровых данных в соответствующие поля ширины и высоты, а так же при помощи кнопок **вверх-вниз**.

![](_page_10_Picture_56.jpeg)

2. С использованием с использованием шкалы графической установки размеров шаблона, для этого необходимо нажать кнопку вызова шкалы настройки размера - **вниз** (**1**), располагающуюся рядом с кнопками **вверх-вниз** , и удерживая её, навести указатель мыши на ползунок шкалы, передвигая

который устанавливаются нужные размеры высоты или ширины шаблона (**2**). Перемещение ползунка влево уменьшение размера, вправо увеличение.

![](_page_10_Picture_57.jpeg)

3. Настройка размеров путём выделения шаблона – для этого необходимо выбрать инструмент **Выделить** (**1**), затем кликнуть на созданный шаблон и используя маркеры установить нужный размер шаблона (**2**).

![](_page_11_Figure_1.jpeg)

Для большего удобства настройки размеров шаблона и размещения объектов в редакторе шаблона пропусков предусмотрена функция **Сетка** (**3-4**);

## <span id="page-11-0"></span>**Создание и редактирование свойств объектов**

### <span id="page-11-1"></span>**Создание объектов в редакторе шаблона пропусков**

Для создания объектов в редакторе шаблона пропусков необходимо выполнить следующую последовательность . .<br>действий:

1. Выбрать нужный объект из инструментов по созданию объектов, кликнув на нем указателем мыши (**1**).

![](_page_12_Figure_1.jpeg)

- 2. Переместить указатель на шаблон, при переходе на поле шаблона указатель изменит свою форму со стрелочки на крестик.
- 3. Нажать на левую кнопку мыши и, не отпуская ее, создать необходимый объект (**2**).

<span id="page-12-0"></span>Создание объекта в редакторе шаблонов пропусков завершено.

#### **Редактирование свойств объектов в редакторе шаблона пропусков**

Для редактирования свойств объектов необходимо выполнить следующую последовательность действий:

1. Выбрать инструмент **Выделить** и выделить объект свойства, которого необходимо отредактировать (**1**).

![](_page_13_Figure_1.jpeg)

2. Нажать правую кнопку мыши и в появившемся списке выбрать значение **Свойства** (**2**).

#### **Примечание.**

Окно **Свойства** также можно открыть, выделив объект и дважды нажав левой кнопкой мыши на объекте.

3. В результате выполнения данной операции будет открыто окно **Свойства**.

![](_page_13_Picture_78.jpeg)

Редактирование свойств объектов завершено.

Свойства объектов также можно редактировать через меню свойств объектов редактора шаблонов.

![](_page_14_Picture_61.jpeg)

Описание элементов меню свойств объектов окна редактора шаблонов представлено ниже.

![](_page_14_Picture_2.jpeg)

Иконка объекта, с которым в данный момент ведется работа (прямоугольник, линия, эллипс, текст, картинка, фото, поле БД, кнопка, камера).

![](_page_14_Picture_4.jpeg)

Заливка внутреннего пространства объекта.

| Граница | ∥≁

Выделение границы объекта и выбор цвета границы.

Толщина линии(пикс.) 1  $\downarrow$ 

Толщина линии создаваемого объекта.

Стиль Сплошная •

Стиль линии, ограничивающей объект (кроме объекта **Кнопка).**

Цвет линии

Выбор цвета для объекта **Линия.**

Times New Roman (Кириллический) •

Изменение шрифта для объектов **Текст, Поле БД, Кнопка**.

![](_page_15_Picture_1.jpeg)

Изменение размера шрифта для объектов **Текст, Поле БД, Кнопка**.

![](_page_15_Picture_3.jpeg)

Выбор начертания текста для объектов **Текст, Поле БД, Кнопка** - полужирное, курсив, подчеркивание.

![](_page_15_Picture_5.jpeg)

Выравнивание текста горизонтали (по левому краю/по середине/по правому краю) для объектов **Текст, Поле БД, Кнопка.**

![](_page_15_Picture_7.jpeg)

Выравнивание текста по вертикали (по верхнему краю/по центру/по нижнему краю) для объектов **Текст, Поле БД**, **Кнопка.**

![](_page_15_Picture_9.jpeg)

Изменение цвета текста для объектов **Текст, Поле БД**, **Кнопка.**

![](_page_15_Picture_11.jpeg)

Выбор поля из базы данных Интеллекта, значение которого будет отображено на шаблоне пропуска в момент срабатывания окна фотоидентификации.

Варианты полей БД: Должность. Временный УД, Время конца действия временного УД, Табельный номер, Номер паспорта, Служебное поле, Номер карты, Место регистрации, Отчество, Активность временного УД, Срок действия карты, Сколько раз терял карту, Место рождения, Рабочий телефон, Пользователь заблокирован, Тип пропуска автомобиля, Марка автомобиля, Xml, Имя, Телефон, Цель визита, Идентификатор графика работы, Идентификатор объекта, Начало действия карточки, К кому пришел, Номер автомобиля, Откуда, Номер, Дата принятия на работу, Права на управление разделами, Адрес электронной почты, Время начала действия временного УД, Область в которой находиться, Вид документа, Тип карточки, Уровень доступа, Кто назначил УД, Фамилия, Уровень доступа для системы Рубеж, Код объекта, Внешний идентификатор, Отдел, Дополнительная информация, Кем выдана карта, Пин код, Запрет двойного прохода, Дата выдачи карточки).

![](_page_15_Figure_14.jpeg)

Заливка внутреннего пространства объекта **Кнопка** (первые два цвета – группа цветов, отображаемая при не нажатой кнопке; вторые два цвета – группа цветов, отображаемая при нажатой кнопке).

![](_page_15_Figure_16.jpeg)

Выбор одной из подключенных видеокамер, с которой будет производиться отображение видеосигнала в созданное поле объекта **Камера**.

### <span id="page-15-0"></span>**Свойства объектов окна редактора шаблонов**

#### <span id="page-15-1"></span>**Свойства объектов Прямоугольник, Эллипс, Линия**

Для вызова окон свойств объекта **Прямоугольник**, **Эллипс**, **Линия** необходимо выполнить действия, описанные в разделе [Редактирование свойств объектов в редакторе шаблона пропусков](#page-12-0).

#### **Примечание.**

Свойства объектов **Прямоугольник**, **Эллипс**, **Линия** похожи. Исключение составляет объект **Линия**, у которого отсутствует функция **заливка**.

В результате проделанной операции откроется окно **Свойства**.

![](_page_16_Picture_3.jpeg)

Для редактирования свойств объекта **Прямоугольник** необходимо выполнить следующую последовательность действий:

- 1. Ввести название объекта в поле **Название:** (**1**).
- 2. Установить флажок **Заливка** для заливки внутреннего пространства объекта цветом (**2**).
- 3. Выбрать цвет заливки внутреннего пространства объекта (**3**).
- 4. Установить флажок **Граница** для выделения границы объекта **Прямоугольник** (**4**).
- 5. Из раскрывающегося списка **Цвет:** выбрать цвет линии, ограничивающей объект **Прямоугольник** (**5**).
- 6. Ввести в поле **Толщина:** значение толщины линии ограничивающей объект **Прямоугольник** при помощи кнопок **вверх-вниз** или с использованием шкалы установки размеров (**6**).
- 7. Из раскрывающегося списка **Стиль** выбрать стиль линии, ограничивающей объект **Прямоугольник** сплошная, пунктирная, штриховая (**7**).
- 8. Для подтверждения внесенных изменений и закрытия окна **Свойства** нажать кнопку **ОК** (**8**).

<span id="page-16-0"></span>Редактирование свойств объекта **Прямоугольник** завершено.

#### **Свойства объекта Картинка**

Для вызова окна свойств объекта **Картинка** необходимо выполнить действия, описанные в разделе [Редактирование](#page-12-0)  [свойств объектов в редакторе шаблона пропусков.](#page-12-0)

В результате проделанной операции откроется окно **Свойства**.

![](_page_16_Figure_17.jpeg)

Для редактирования свойств объекта **Картинка** необходимо выполнить следующую последовательность действий:

- 1. Ввести название объекта в поле **Название:** (**1**).
- 2. Указать путь к файлу, который будет отображаться в созданном окне объекта **Картинка** (**2**).
- 3. Установить флажок **Автоматически устанавливать размер** для автоматического определения размера изображения (**3**).
- 4. Установить флажок **Граница** для выделения границы объекта **Картинка** (**4**).
- 5. Ввести в поле **Толщина:** значение толщины линии ограничивающей объект **Картинка** при помощи кнопок **вв ерх-вниз** или с использованием шкалы установки размеров (**5**).
- 6. Из раскрывающегося списка **Цвет:** выбрать цвет линии, ограничивающей объект **Картинка** (**6**).
- 7. Из раскрывающегося списка **Стиль** выбрать стиль линии, ограничивающей объект **Картинка** сплошная, пунктирная, штриховая (**7**).
- 8. В результате проделанных операций в окне предварительного просмотра отобразиться выбранное изображение (**8**).
- 9. Для подтверждения внесенных изменений и закрытия окна **Свойства** нажать кнопку **ОК** (**9**).

<span id="page-17-0"></span>Редактирование свойств объекта **Картинка** завершено.

#### **Свойства объекта Текст**

Для вызова окна свойств объекта **Текст** необходимо выполнить действия, описанные в разделе [Редактирование](#page-12-0)  [свойств объектов в редакторе шаблона пропусков.](#page-12-0)

В результате проделанной операции откроется окно **Свойства**.

![](_page_17_Figure_14.jpeg)

Для редактирования свойств объекта **Текст** необходимо выполнить следующую последовательность действий:

- 1. Ввести название объекта в поле **Название:** (**1**).
- 2. Ввести текстовое сообщение, которые будет отображаться в созданном окне объекта **Текст** (**2**).
- 3. Установить значение угла поворота текста при помощи кнопок **вверх-вниз** или с использованием шкалы установки размеров. Значения указываются в градусах, положительное значение угла – поворот текста против часовой стрелки, отрицательное – поворот текста по часовой стрелке (**3**).
- 4. Выбрать шрифт текстового сообщения, нажав кнопку **Шрифт…** (**4**).
- 5. Установить переключатель **Выравнивание по горизонтали** в необходимое положение (по левому краю/по центру/по правому краю) для выравнивания текста сообщения по горизонтали, относительно созданного поля **Текст** на шаблоне пропуска (**5**).
- 6. Установить переключатель **Выравнивание по вертикали** в необходимое положение (по верхнему краю/по центру/по нижнему краю) для выравнивания текста сообщения по вертикали, относительно созданного поля **Т екст** на шаблоне пропуска (**6**).
- 7. Установить флажок **Автоподгон размеров** для автоматического определения размера созданного текста (**7**).
- 8. Установить флажок **Граница** для выделения границы объекта **Текст** (**8**).
- 9. Ввести в поле **Толщина:** значение толщины линии, ограничивающей объект **Текст** при помощи кнопок **вверх -вниз** или с использованием шкалы установки размеров (**9**).
- 10. Из раскрывающегося списка **Цвет:** выбрать цвет линии, ограничивающей объект **Текст** (**10**).
- 11. Из раскрывающегося списка **Стиль** выбрать стиль линии, ограничивающей объект **Текст** сплошная, пунктирная, штриховая (**11**).
- 12. Установить флажок **Заливка** для заливки внутреннего пространства объекта цветом (**12**).
- 13. Выбрать цвет заливки внутреннего пространства объекта (**13**).
- 14. Для подтверждения внесенных изменений и закрытия окна **Свойства** нажать кнопку **ОК** (**14**).

Редактирование свойств объекта **Текст** завершено.

## <span id="page-18-0"></span>**Свойства объекта Поле БД**

Для вызова окна свойств объекта **Поле БД** необходимо выполнить действия, описанные в разделе [Редактирование](#page-12-0)  [свойств объектов в редакторе шаблона пропусков.](#page-12-0)

В результате проделанной операции откроется окно **Свойства**.

![](_page_18_Picture_275.jpeg)

Для редактирования свойств объекта **Поле БД** необходимо выполнить следующую последовательность действий:

- 1. Выбрать значение поля, которое будет отображено на шаблоне пропуска в момент срабатывания окна фотоидентификации, из раскрывающегося списка **Поле БД** (**1**).
- 2. Ввести текстовое сообщение, которые будет отображаться в созданном окне объекта **Поле БД** (**2**).
- 3. Ввести в поле **Угол поворота** значение угла поворота текста при помощи кнопок **вверх-вниз** или с использованием шкалы установки размеров. Значения указываются в градусах, положительное значение угла – поворот текста против часовой стрелки, отрицательное – поворот текста по часовой стрелке (**3**).
- 4. Выбрать шрифт текстового сообщения, нажав кнопку **Шрифт…** (**4**).
- 5. Установить переключатель **Выравнивание по горизонтали** в необходимое положение (по левому краю/по центру/по правому краю) для выравнивания текста сообщения по горизонтали, относительно созданного поля **Поле БД** на шаблоне пропуска (**5**).
- 6. Установить переключатель **Выравнивание по вертикали** в необходимое положение (по верхнему краю/по центру/по нижнему краю) для выравнивания текста сообщения по вертикали, относительно созданного поля **Поле БД** на шаблоне пропуска (**6**).
- 7. Установить флажок **Автоподгон размеров** для автоматического определения размера созданного текста (**7**).
- 8. Установить флажок **Граница** для выделения границы объекта **Поле БД** (**8**).
- 9. Ввести в поле **Толщина** значение толщины линии, ограничивающей объект **Поле БД** при помощи кнопок **вве рх-вниз** или с использованием шкалы установки размеров (**9**).
- 10. Из раскрывающегося списка **Цвет:** выбрать цвет линии, ограничивающей объект **Поле БД** (**10**).
- 11. Из раскрывающегося списка **Стиль** выбрать стиль линии, ограничивающей объект **Поле БД** сплошная, пунктирная, штриховая (**11**).
- 12. Установить флажок **Заливка** для заливки внутреннего пространства объекта цветом (**12**).
- 13. Выбрать цвет заливки внутреннего пространства объекта (**13**).
- 14. Для подтверждения внесенных изменений и закрытия окна **Свойства** нажать кнопку **ОК** (**14**).

<span id="page-18-1"></span>Редактирование свойств объекта **Поле БД** завершено.

#### **Свойства объекта Кнопка**

Для вызова окна свойств объекта **Кнопка** необходимо выполнить действия, описанные в разделе [Редактирование](#page-12-0)  [свойств объектов в редакторе шаблона пропусков.](#page-12-0)

В результате проделанной операции откроется окно **Свойства**.

![](_page_19_Picture_220.jpeg)

Для редактирования свойств объекта **Кнопка** необходимо выполнить следующую последовательность действий:

- 1. Ввести название объекта в поле **Название:** (**1**).
- 2. Ввести текст, который будет отображаться на объекте **Кнопка** (**2**).
- 3. Выбрать шрифт текста, отображаемого на кнопке, нажав кнопку **Шрифт…** (**3**).
- 4. Установить переключатель **Выравнивание по горизонтали** в необходимое положение (по левому краю/по центру/по правому краю) для выравнивания текста сообщения по горизонтали, относительно созданного поля **Кнопка** на шаблоне пропуска (**4**).
- 5. Установить переключатель **Выравнивание по вертикали** в необходимое положение (по верхнему краю/по центру/по нижнему краю) для выравнивания текста сообщения по вертикали, относительно созданного поля **К нопка** на шаблоне пропуска (**5**).
- 6. Установить флажок **Автоподгон размеров** для автоматического определения размера созданного текста (**6**).
- 7. Установить флажок **Граница** для выделения границы объекта **Кнопка** (**7**).
- 8. Установить значение толщины линии, ограничивающей объект **Кнопка** при помощи кнопок **вверх-вниз** или с использованием шкалы установки размеров (**8**).
- 9. Из раскрывающегося списка **Цвет:** выбрать цвет линии, ограничивающей объект **Кнопка** (**9**).
- 10. Установить флажок **Заливка** для заливки внутреннего пространства объекта цветом (**10**).
- 11. Выбрать цвет заливки внутреннего пространства объекта для не нажатой кнопки (**11**). **Цвет 1** заполняет верхнюю часть кнопки, **Цвет 2** – заполняет нижнюю часть кнопки.
- 12. Выбрать цвет заливки внутреннего пространства объекта для нажатой кнопки (**12**). **Цвет 3** заполняет верхнюю часть кнопки, **Цвет 4** – заполняет нижнюю часть кнопки.
- 13. Для подтверждения внесенных изменений и закрытия окна **Свойства** нажать кнопку **ОК** (**13**).

<span id="page-19-0"></span>Редактирование свойств объекта **Кнопка** завершено.

#### **Свойства объекта Камера**

Для вызова окна свойств объекта **Камера** необходимо выполнить действия, описанные в разделе [Редактирование](#page-12-0)  [свойств объектов в редакторе шаблона пропусков.](#page-12-0)

В результате проделанной операции откроется окно **Свойства**.

![](_page_20_Picture_208.jpeg)

Для редактирования свойств объекта **Камера** необходимо выполнить следующую последовательность действий:

- 1. Ввести название объекта в поле **Название:** (**1**).
- 2. Из раскрывающегося списка **Камера:** выбрать одну из подключенных видеокамер, с которой будет производиться отображение видеосигнала в созданное поле объекта (**2**).
- 3. Установить флажок **Заливка** для заливки внутреннего пространства объекта цветом (**3**).
- 4. Из раскрывающегося списка **Цвет:** выбрать цвет заливки внутреннего пространства объекта (**4**).
- 5. Установить флажок **Граница** для выделения границы объекта **Камера** (**5**).
- 6. Из раскрывающегося списка **Цвет:** выбрать цвет линии ограничивающей объект **Камера** (**6**).
- 7. Ввести при помощи кнопок **вверх-вниз** в поле **Толщина:** значение толщины линии ограничивающей объект **Камера** или с использованием шкалы установки размеров (**7**).
- 8. Из раскрывающегося списка **Стиль:** выбрать стиль линии ограничивающей объект **Камера** сплошная, пунктирная, штриховая (**8**).
- 9. Для подтверждения внесенных изменений и закрытия окна **Свойства** нажать кнопку **ОК** (**9**).

Редактирование свойств объекта **Камера** завершено.

#### <span id="page-20-0"></span>**Свойства объекта Фото**

Для вызова окна свойств объекта **Фото** необходимо выполнить действия, описанные в разделе [Редактирование](#page-12-0)  [свойств объектов в редакторе шаблона пропусков.](#page-12-0)

В результате проделанной операции откроется окно **Свойства**.

![](_page_20_Figure_15.jpeg)

Для редактирования свойств объекта **Фото** необходимо выполнить следующую последовательность действий:

- 1. Ввести название объекта в поле **Название:** (**1**).
- 2. Установить флажок **Граница** для выделения границы объекта **Фото** (**2**).
- 3. В поле **Толщина:** ввести значение толщины линии, ограничивающей объект **Фото** при помощи кнопок **вверхвниз** или с использованием шкалы установки размеров (**3**).
- 4. Из раскрывающегося списка **Цвет:** выбрать цвет линии, ограничивающей объект **Фото** (**4**).
- 5. Из раскрывающегося списка **Стиль** выбрать стиль линии, ограничивающей объект **Фото** сплошная, пунктирная, штриховая (**5**).
- 6. Для подтверждения внесенных изменений и закрытия окна **Свойства** нажать кнопку **ОК** (**6**).

<span id="page-21-0"></span>Редактирование свойств объекта **Фото** завершено.

## **Настройка протокола**

Для настройки протокола необходимо выполнить следующие действия:

1. Нажать кнопку **Открыть…** в окне свойств модуля *Фотоидентификация*.

![](_page_21_Picture_142.jpeg)

В результате откроется окно **Настройка протокола**, где предлагается выбрать поля базы данных, которые будут отображаться в окне запроса оператора при получении событий. Серым помечены те поля, которые отображаются всегда.

![](_page_21_Picture_143.jpeg)

- 2. Установить флажок рядом с теми полями, которые необходимо отображать в протоколе проходов (**1**).
- 3. При помощи навигационных стрелочных клавиш настроить порядок отображения полей в окне фотоидентификации:
	- 1. двойная стрелка вверх служит для перемещения поля в начало списка отображения полей (**2**);
	- 2. стрелка вверх служит для перемещения выделенного поля на одну позицию вверх (**3**);
	- 3. стрелка вниз служит для перемещения выделенного поля на одну позицию вниз (**4**);
	- 4. двойная стрелка вниз служит для перемещения поля в конец списка отображения полей (**5**).
- 4. Для сохранения внесенных изменений нажать кнопку **OK** (**6**).

<span id="page-22-0"></span>Настройка протокола завершена.

# **Настройка объектов и событий окна фотоидентификации**

Для настройки объектов и получаемых от них событий, на которые будет отображаться окно фотоидентификации, служит **Список объектов и событий** на панели настройки объекта *Фотоидентификация* (см. рис. в [Задание](#page-4-0)  [параметров модуля Фотоидентификация](#page-4-0)**, 11**).

![](_page_22_Figure_3.jpeg)

Описание полей таблицы **Список объектов и событий** представлено в таблице.

![](_page_22_Picture_215.jpeg)

# <span id="page-22-1"></span>**Настройка реакций**

Для перехода в редактор настроек реакций необходимо нажать на кнопку **Настройка** в поле **Реакции** (см. рис. в [Н](#page-22-0) [астройка объектов и событий окна фотоидентификации,](#page-22-0) **8**). В результате отобразиться окно настроек реакций, в котором будет отображён шаблон пропуска, на кнопки которого будут назначены реакции .

![](_page_23_Figure_0.jpeg)

В нижней части окна содержится таблица **Кнопки шаблона**, в которую вынесены все созданные кнопки шаблона.

Для настройки реакций нужно выбрать устройство и посылаемую на него реакцию, при нажатии программной кнопки, в таблице **Кнопки шаблона**. Так же в данной таблице настраивается текстовое сообщение, которое будет отображаться в окне фотоидентификации при срабатывании данной реакции и цвет индикации данного сообщения.

Описание полей таблицы **Кнопки шаблона** представлено в таблице.

![](_page_23_Picture_166.jpeg)

# <span id="page-23-0"></span>**Работа с программным модулем Фотоидентификация**

## **Пример работы окна фотоидентификации**

Работа окна фотоидентификации будет показана для оборудования *Apollo*, к примеру, необходимо отслеживать проход сотрудников через определённые двери в ночной период времени, на входе у которых стоят считыватели карт и видео камеры для сверки отображаемой фотографии сотрудника и человека поднесшего карту к считывателю.

Необходимо выполнить следующие действия:

1. Создать шаблон в редакторе пропусков и расположить на нем объекты, которые необходимо отобразить в окне фотоидентификации:

![](_page_24_Figure_4.jpeg)

- 1. поле для отображения фотографии назначенной сотруднику (**1**).
- 2. поля баз данных ( **2**).
- 3. кнопки управления исполнительными устройствами (**3**).
- 4. текстовое поле с пояснительным текстом (**4**).
- 5. поле для вывода изображения с видеокамеры (**5**).

#### **Примечание.**

Так же можно создать несколько шаблонов для каждого из считывателей, что будет наглядней для принятия решения оператором.

#### **Внимание!**

 В случае распределенной архитектуры необходимо, чтобы шаблон пропусков был расположен в папке Интеллект/Modules не только на сервере, но и на всех компьютерах, где используется модуль Фотоидентификации.

2. Настроить события и реакции для окна фотоидентификации. В качестве события для отображения окна выбрать **Несоответствие уровню доступа**, а в качестве реакций открыть и не открыть дверь.

![](_page_24_Picture_142.jpeg)

#### **Примечание.**

У каждого оборудования есть свой набор реакций, который зависит от возможностей используемого оборудования. К примеру, если у оборудования отсутствует реакция **н**

![](_page_25_Picture_64.jpeg)

3. После окончания настроек, окно запроса оператора в момент поднесения карточки пользователя с несоответствием уровня доступа будет выглядеть, как показано на рисунке.

![](_page_25_Picture_65.jpeg)

В нижней части окна фотоидентификации находится протокол действий оператора (1), в котором отображены данные сотрудника пытавшегося произвести проход , а так же время создания запроса и статус действий произведённых оператором.

Статус действий имеет графический вид:

- 1. В доступе отказано; 2. - доступ разрешён;
- 3. - ожидание действий оператора;
- 4. - архивное событие.